# 上海科技大学自助文印系统用户使用手册

试行版

### 一、 基本情况介绍

图书馆自助复印全程实行打印、复印、扫描无人化管理。

- 读者可在任何装有自助文印客户端的电脑上提交打印任务,并可在图书 馆内自助文印一体机上输出自己的打印文档。
- 读者可在校园内自助文印一体机上,通过触摸屏选择复印功能,并使用 校园卡进行确认、复印以及费用结算。
- 读者可在校园内自助文印一体机上,通过触摸屏选择扫描功能。

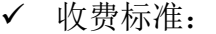

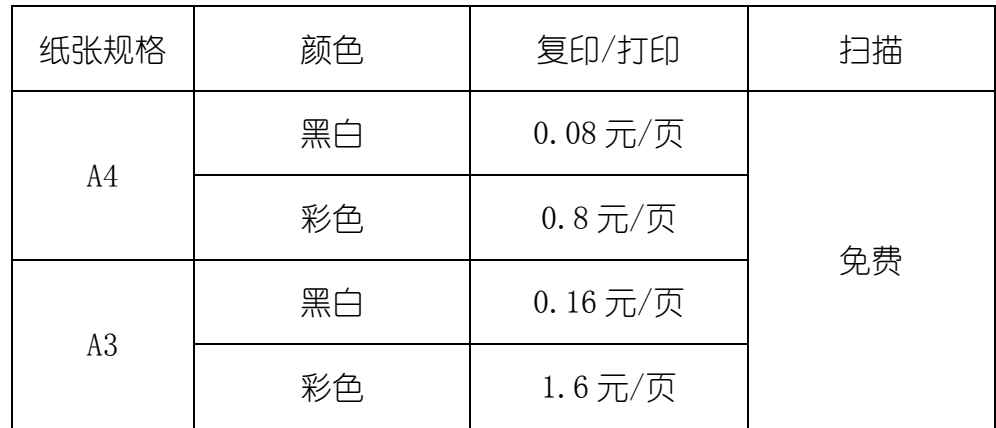

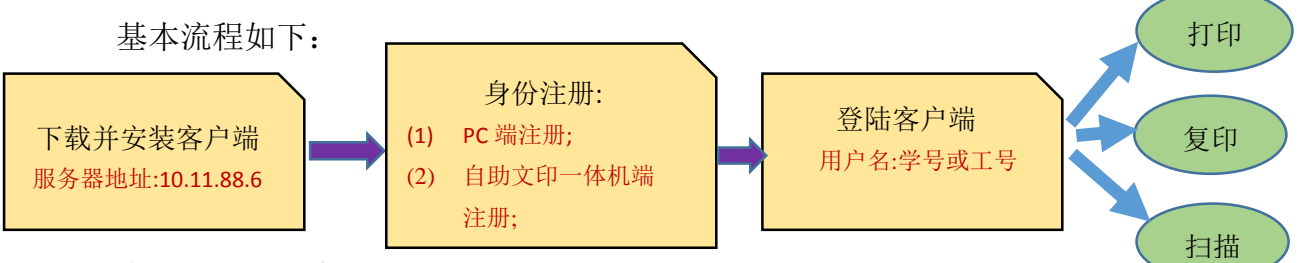

具体流程如下详细介绍。

### 二、 安装客户端

重要提示:

l

- 【pc 机端身份注册】、【自助打印】必须先安装【自助文印系统客户端】。
- 自助文印一体机服务器地址: 10.11.88.6
- ▶ 如在 安 装 完 成 后 打 印 出 现 不 能 连 接 到 服 务 器 的 情 况 , 请 检 查 C:\SpoolPrintJob ,双击该文件夹,开通访问权限。
- 1. 客户端下载安装说明:

首次使用时请您至图书馆主页:下载专区,先下载"自助文印系统客户端", 如图所示:

2. 下载完成后, 解压【自助版学生端.zip】文件。如下图所示:

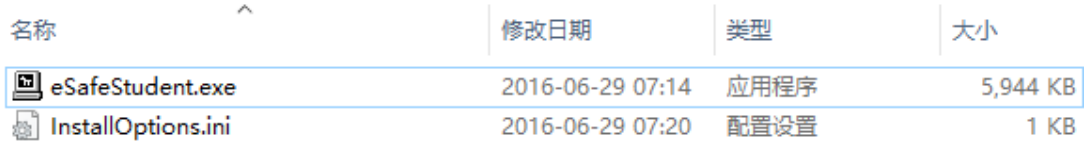

- 3. 安装客户端。如下图所示:
	- A、运行 eSafeStudent.exe 程序, 点击"OK":

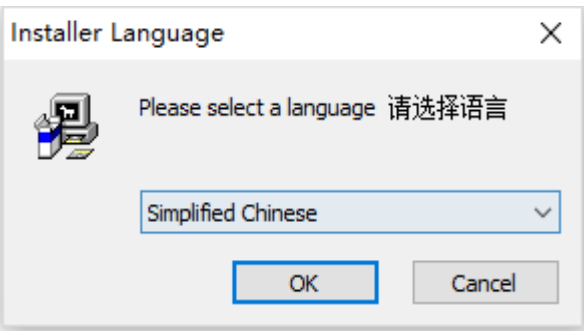

B、点击"下一步":

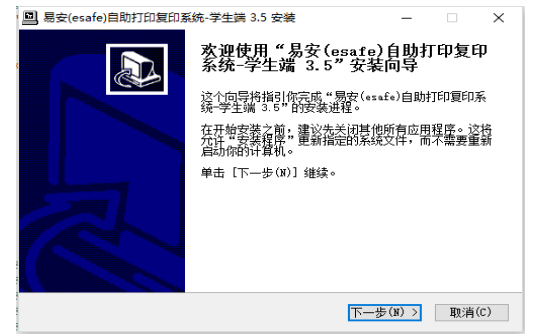

#### C、点击"安装":

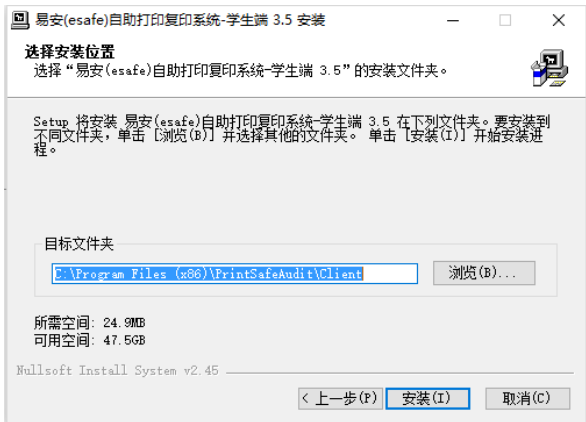

D、"………………":

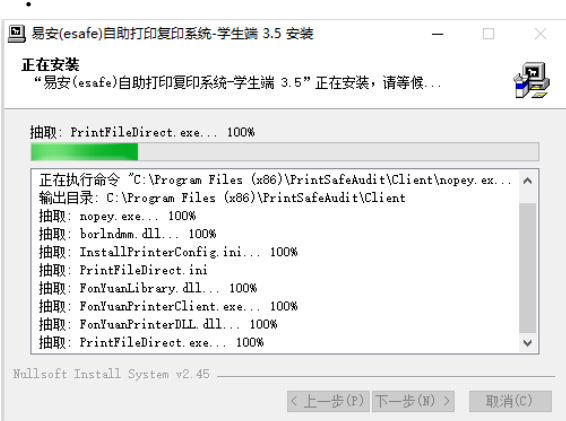

E、点击"完成":

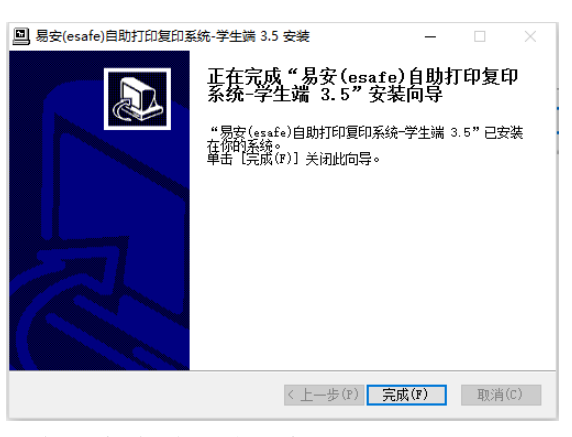

F、安装结束,桌面生成客户端程序图标。

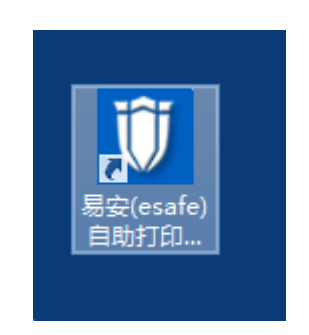

### 三、 身份注册

> 【身份注册】为使用自助文印一体机前第一步必须要做的工作,有两种方式: 自助一体机端注册、PC 端注册(建议用方法二注册)。

### 方法 1.自助文印一体机端进行【身份注册】。

A、在自助文印一体机操作面板上,点击"<sup>注册</sup>"如图所示:

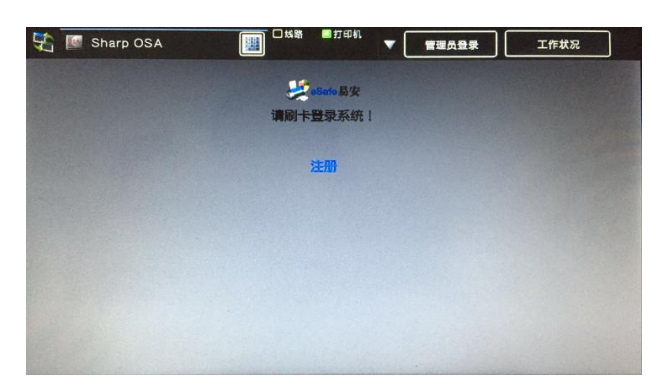

B、在出现的注册框中输入对应的学号或工号、姓名、密码、密码确认。如图所 示:

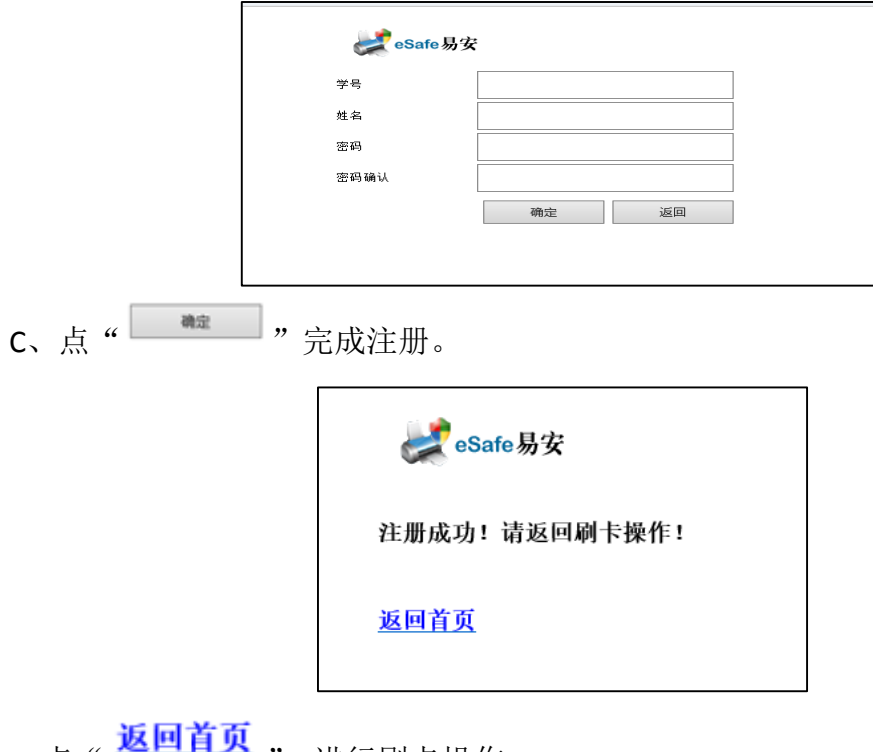

点"<sup>人员自杀</sup>",进行刷卡操作。

#### 方法 **2.** 在 **PC** 端进行【身份注册】

打开已安装好的易安(esafe)自助打印复印系统-学生端程序,如下图所见:

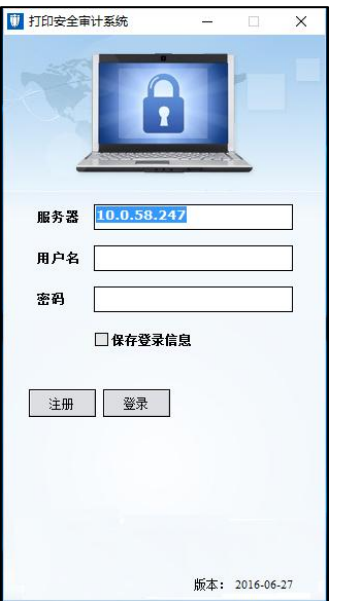

A、点击【注册】按钮,弹出如下图所示界面:

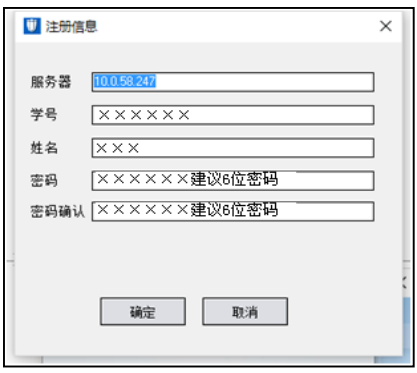

B、输入服务器: 10.11.88.6、学号(或工号)、姓名、密码信息, 点击【确定】 完成注册操作。

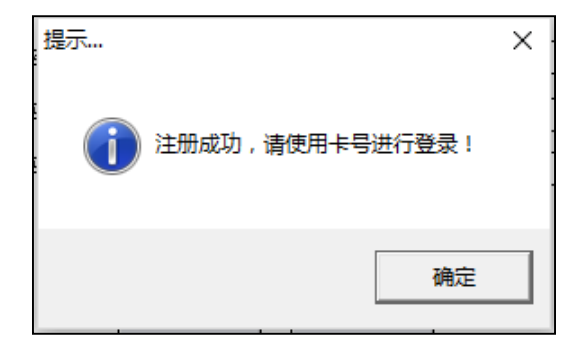

# 四、 自助打印

1. 登录客户端

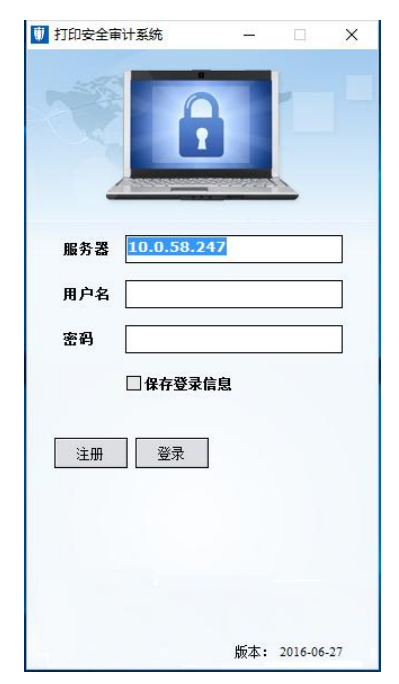

输入服务器: 10.11.88.6, 用户名填写学号或工号以及密码, 点击【登录】, 完成 登录操作。

\*未注册的校园卡注册方法请查看【身份注册】。

2. 打印文档

按照正常打印的操作步骤进行操作:

A、打开需要打印的文档,点击【打印】,选择【eSafePrinter】,如下图所示:

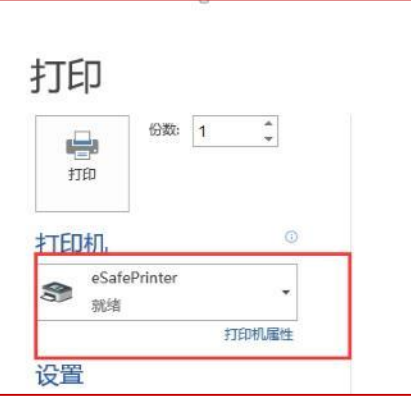

B、打印完成后,弹出如下图所示窗体,选择需要【打印颜色】,点击【确定】。

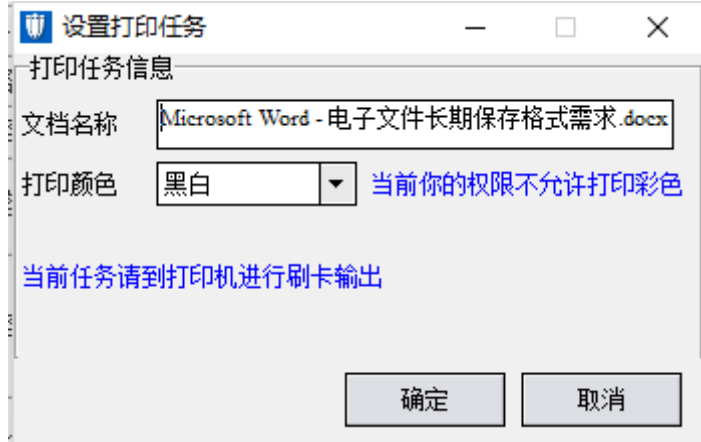

3、刷卡进入打印界面

\*\*\*【校园卡请务必放置在刷卡区至使用结束】\*\*\*\*

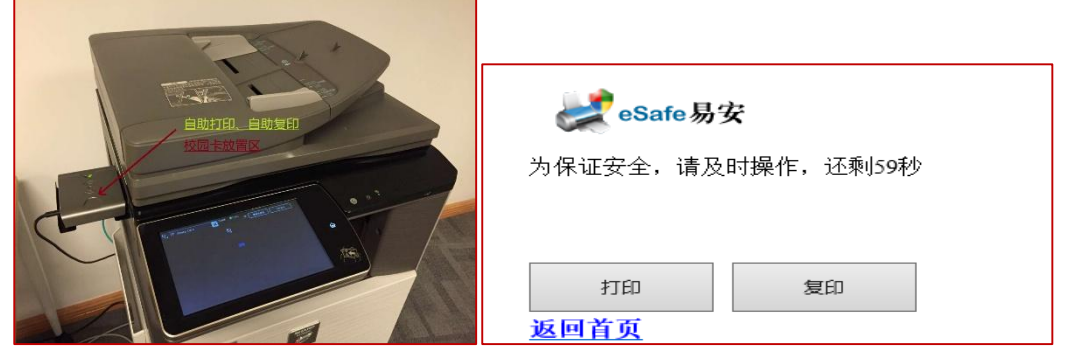

点击【打印】进入打印任务列表界面,如下图所示:

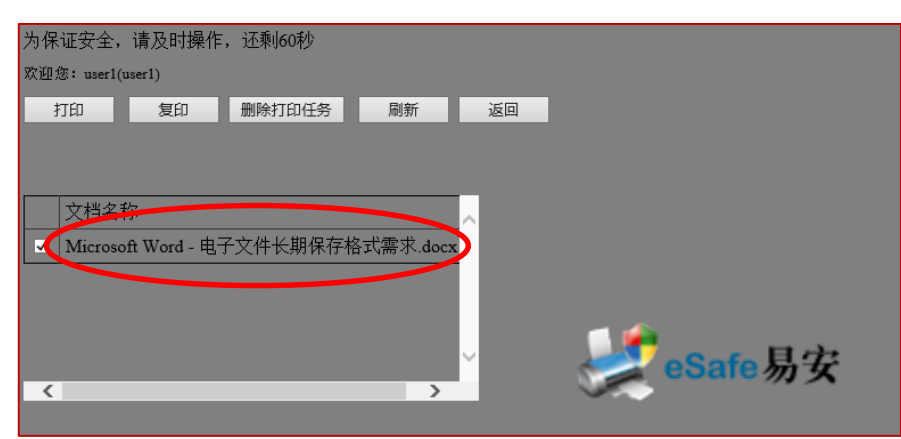

选择需要打印输出的文档,点击【打印】完成打印输出操作。

4、在您确定完成打印操作后,等待 5 秒,待刷卡器扣费成功后,取回校园卡。

- 5、警告:请务必点击【返回】退出自助打印模式,以免卡中余额被盗刷。 欢迎您: user1(user1) 打印 复印 删除打印任务 刷新 返回 文档名称 ■ Microsoft Word - 电子文件长期保存格式需求.docx eSafe易安  $\overline{\left( \cdot \right)}$  $\overline{\phantom{a}}$
- 6、最后请不要忘记取走您的文稿。

## 五、 自助复印

- 1、请使用已注册的校园卡进行刷卡登录(注册方法请查看【身份注册】): \*\*\*【校园卡请务必放置在刷卡区至使用结束】\*\*\*\*
- A、在【自助文印一体机】刷卡区放上校园卡进行刷卡,如下图区域:

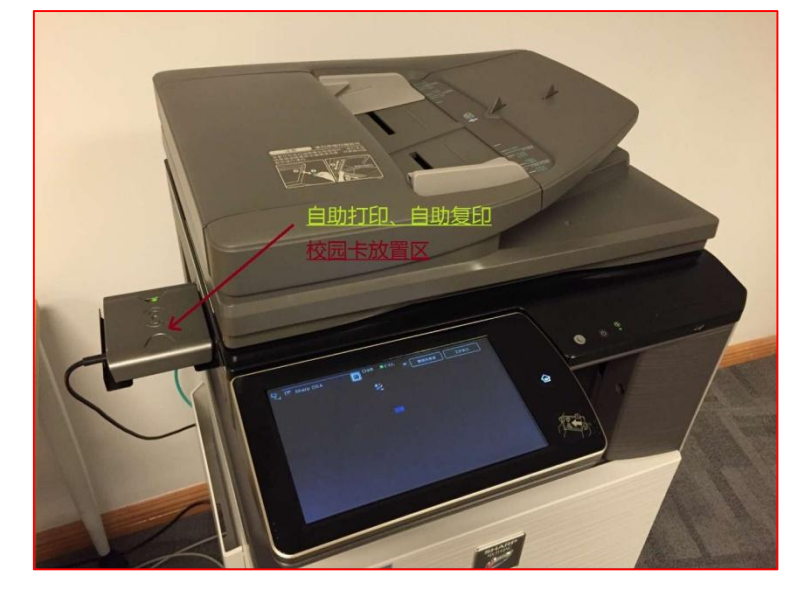

B、刷卡成功后,进入选择界面,如下图所示:

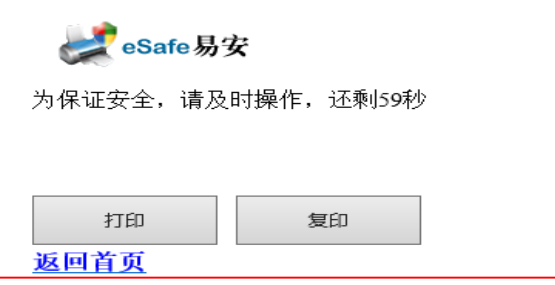

C、选择复印图标进入如下图复印操作界面:

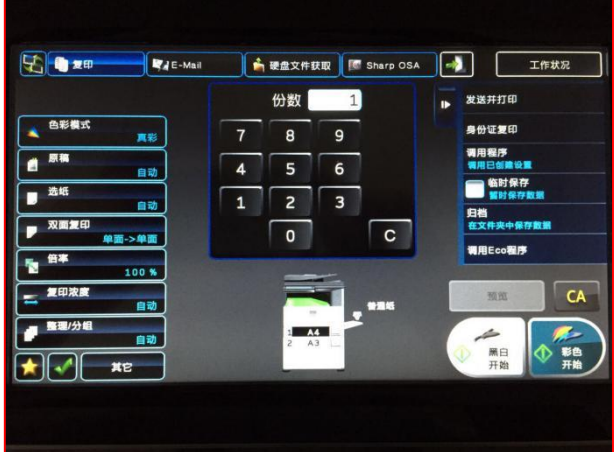

2.复印操作:

这时,您就可以在多功能机上进行复印操作了。

3. 在您确定完成全部的复印操作后, 等待 5 秒, 待刷卡器扣费成功后, 取回校 园卡。

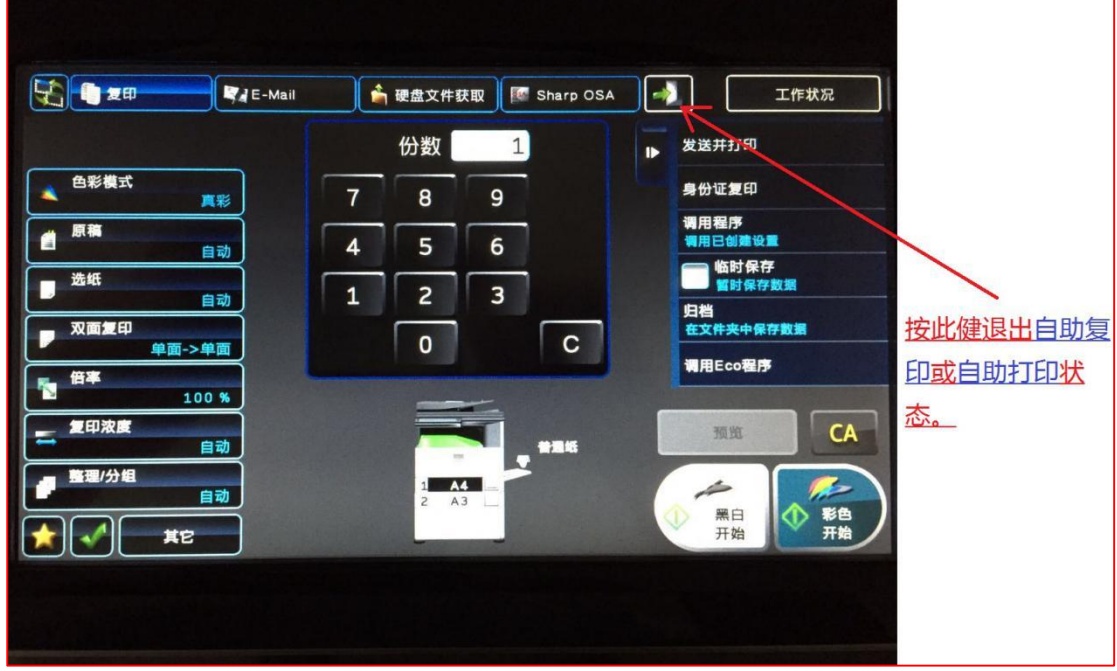

4.警告:请务必要退出复印模式,以免卡中余额被盗刷。

5.最后请不要忘记取走您的复印文稿。

# 六、 自助 **U** 盘扫描

- 1、插入准备好的 U 盘(备注:建议 U 盘容量最好不要超过 8G)。
- 2、请使用已注册的校园卡进行刷卡登录(注册方法请查看【身份注册】) \*\*\*【校园卡请务必放置在刷卡区至使用结束】\*\*\*\*
- D、在【自助文印一体机】刷卡区放上校园卡进行刷卡,如下图区域:

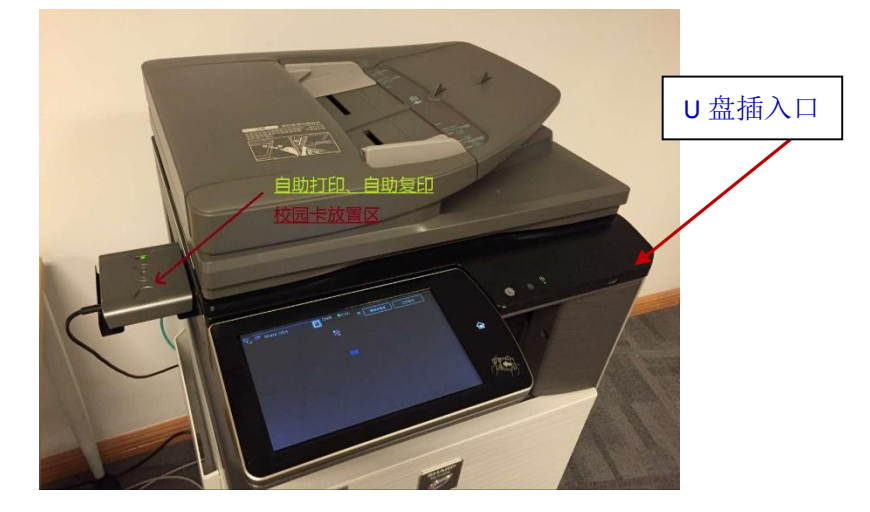

E、刷卡成功后,进入选择界面,如下图所示:

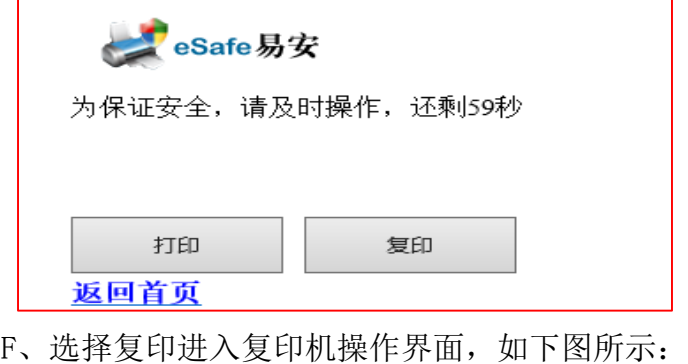

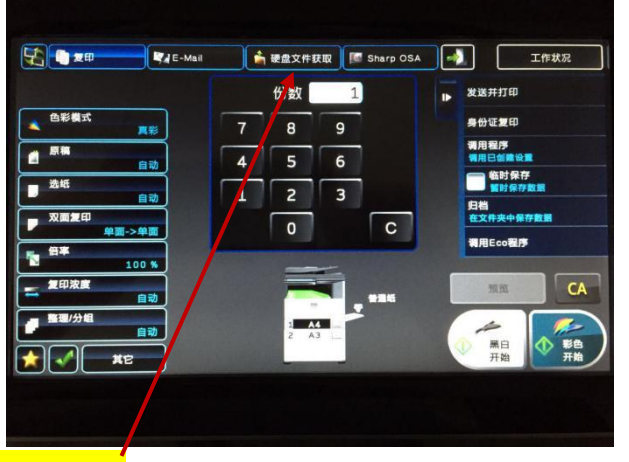

G、选择<mark>"硬盘文件获取"</mark>图标进入如下图操作界面:

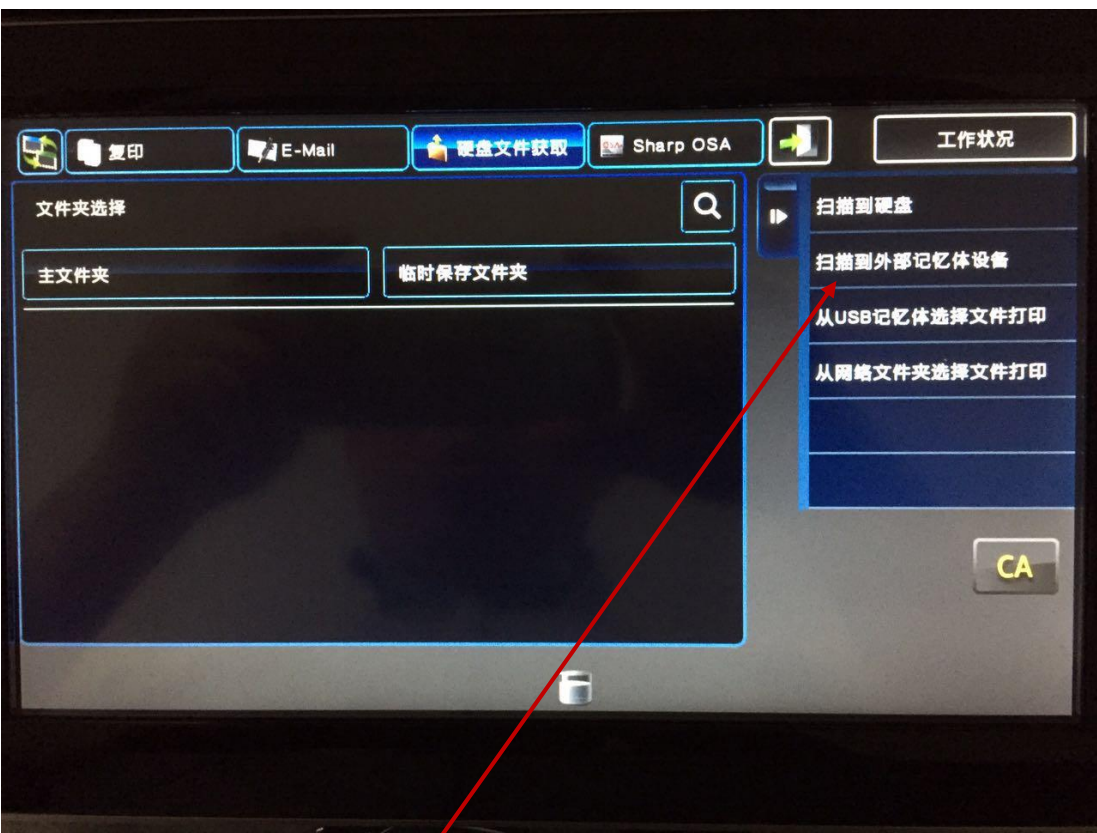

F、选择上图右侧<mark>"扫描到外部记忆体"</mark>,出现扫描界面。

G、按黑白或彩色复印健完成扫描。

3、在您确定完成全部的复印操作后,等待 5 秒,待刷卡器扣费成功后,取回校 园卡。

4、警告:请务必要退出扫描模式,以免卡中余额被盗刷。

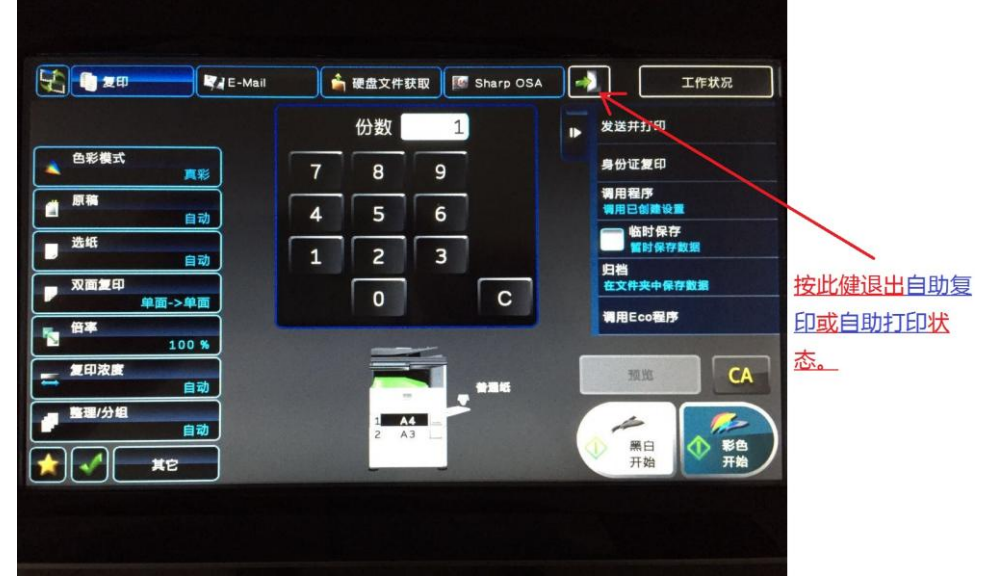

6.最后请不要忘记取走您的 U 盘。

### 七、 上科大自助文印守则

1、请注意安全、禁止吸烟,防止火灾;

2、请节约用纸、爱护环境,从我做起;

- 3、注意保管个人物品,妥善保管"一卡通", 使用结束听到"嘀"声后,取出 卡片,并按退出按键;
- 4、遵守国家、地方法律法规,禁止进行任何违法内容的文印行为;
- 5、禁止进行封建迷信等不文明内容的文印行为。
- 6、请尊重知识产权,在版权范围内进行适度、适量文印。

# 八、 技术支持

薛工 手机:177-0185-6111